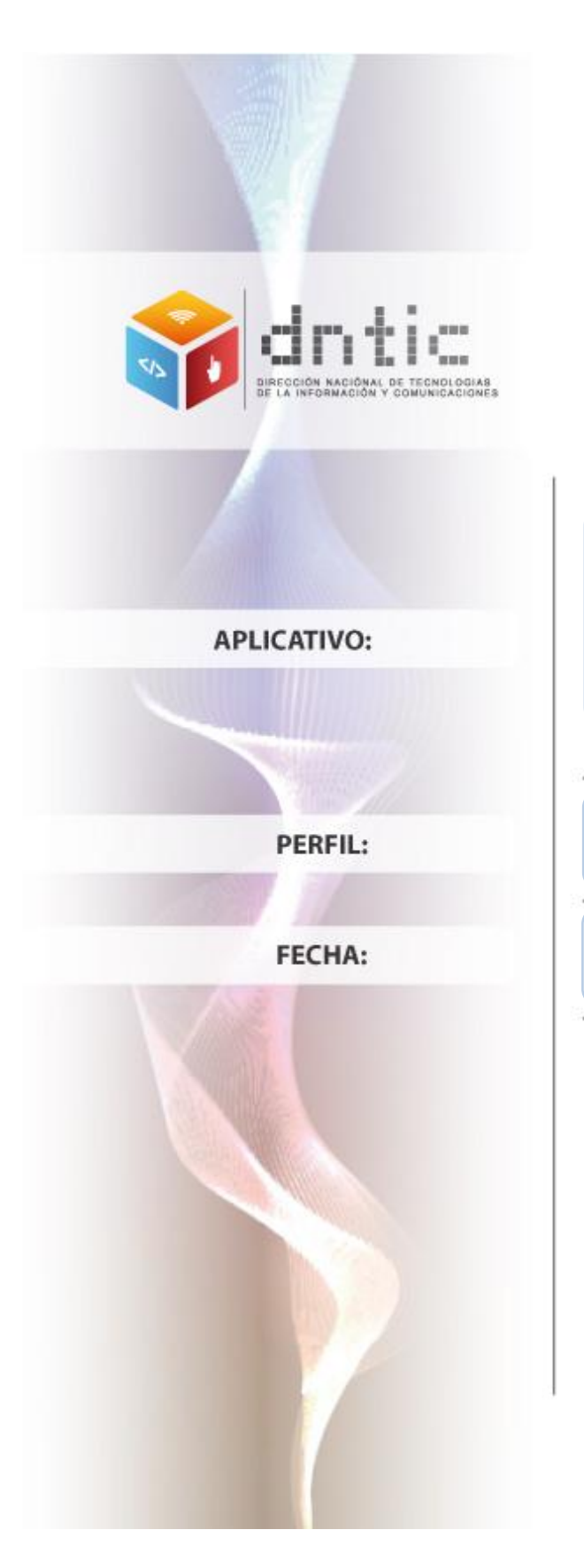

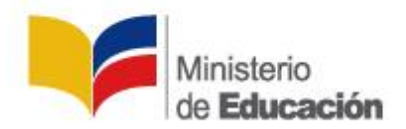

Ficha Personal – Actualización de Datos

(SIGEE)

Docente

24 / 034/ 2013

# Tabla de contenido

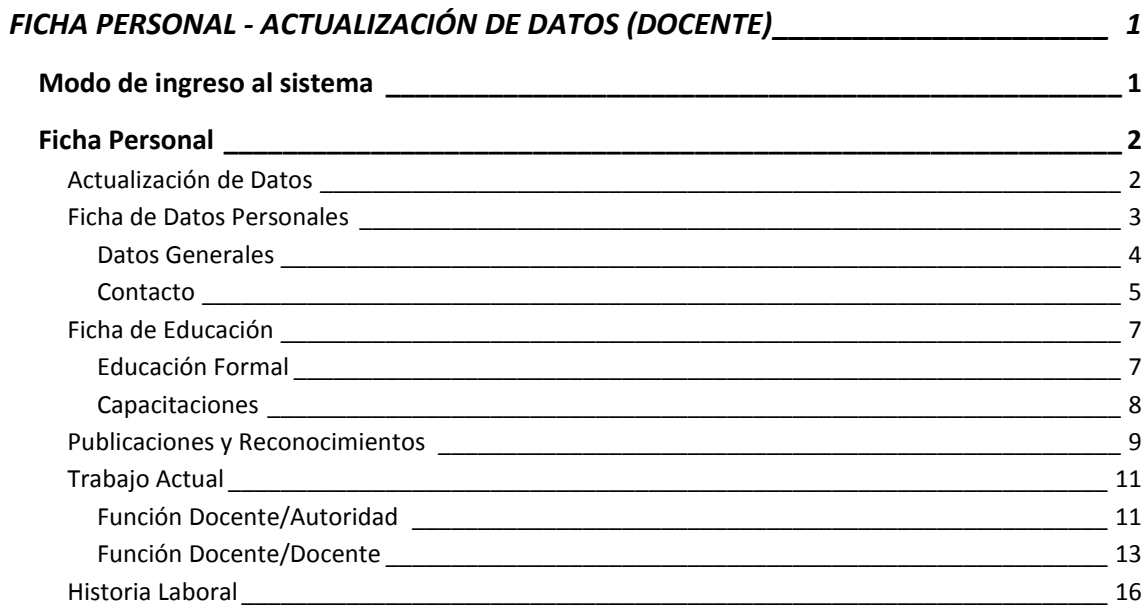

## **FICHA PERSONAL - ACTUALIZACIÓN DE DATOS (DOCENTE)**

#### <span id="page-2-1"></span><span id="page-2-0"></span>**Modo de ingreso al sistema**

Al aparecer la ventana del navegador, digite la dirección de la página web del Ministerio de Educación y presione **Enter**.

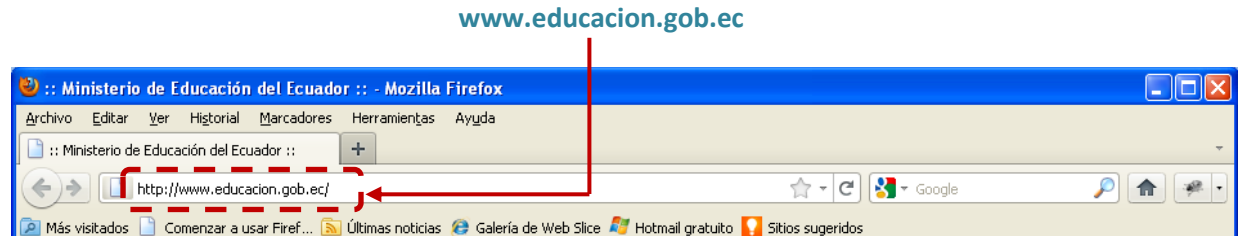

#### Al aparecer la siguiente página, de clic en la opción **SIGEE**.

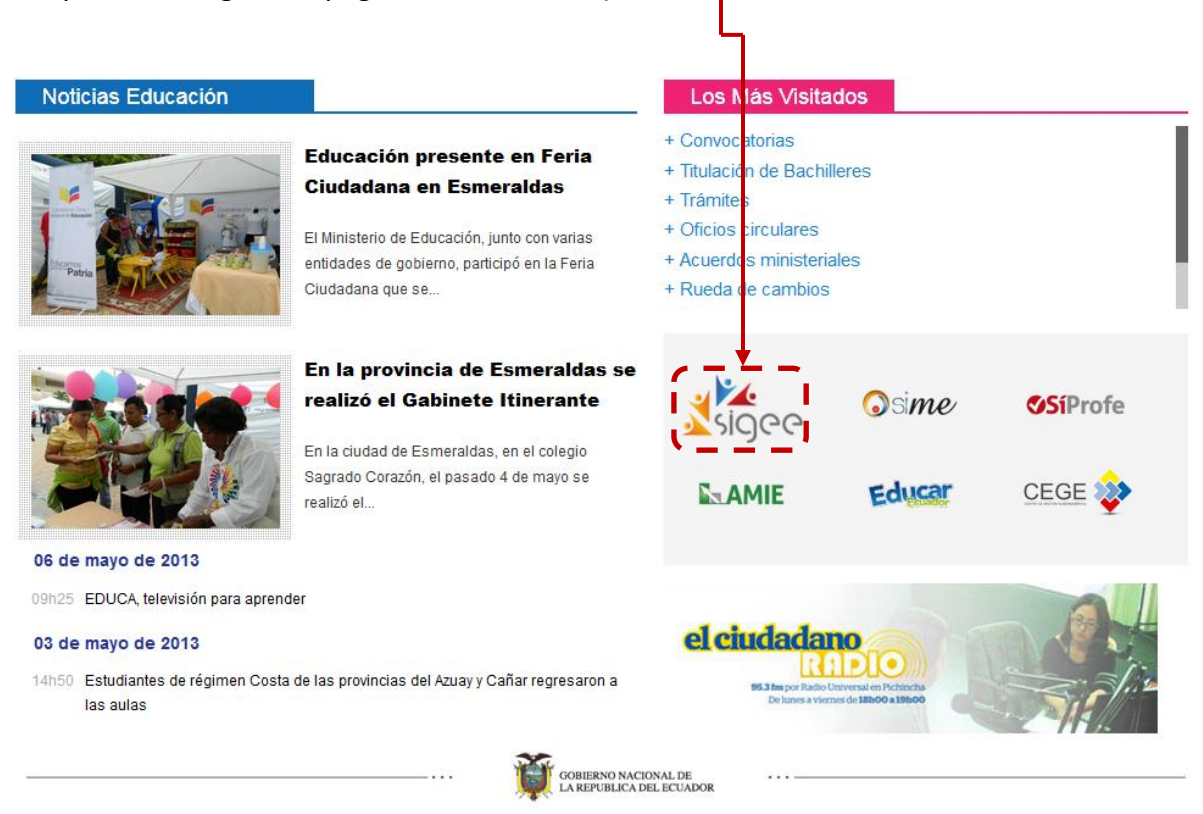

Se mostrará la ventana de ingreso al sistema, para ingresar ubíquese en los campos correspondientes y digite su **usuario** y **clave**.

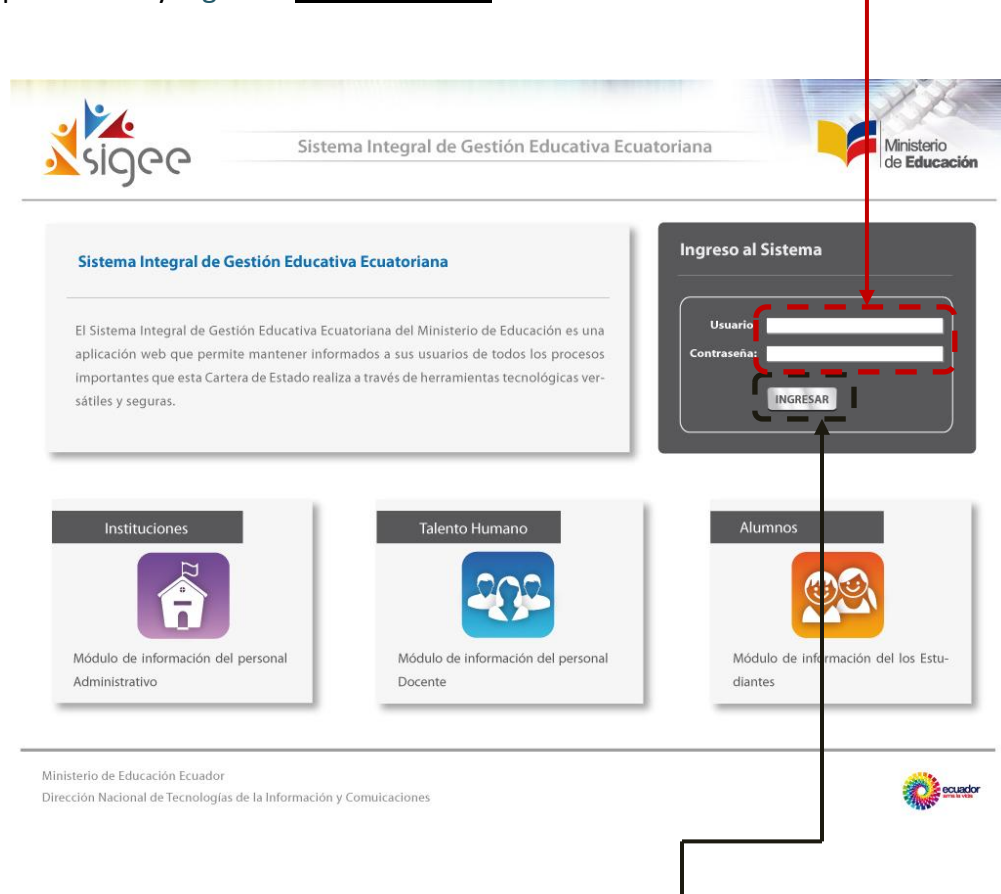

Despuésde digitar su usuario y clave, dé clic en el botón **INGRESAR**.

## **Ficha Personal**

## **Actualización de Datos**

<span id="page-3-0"></span>Una vez en el sistema, en la parte superior izquierda coloque el puntero sobre **Ficha Personal.**

<span id="page-3-1"></span>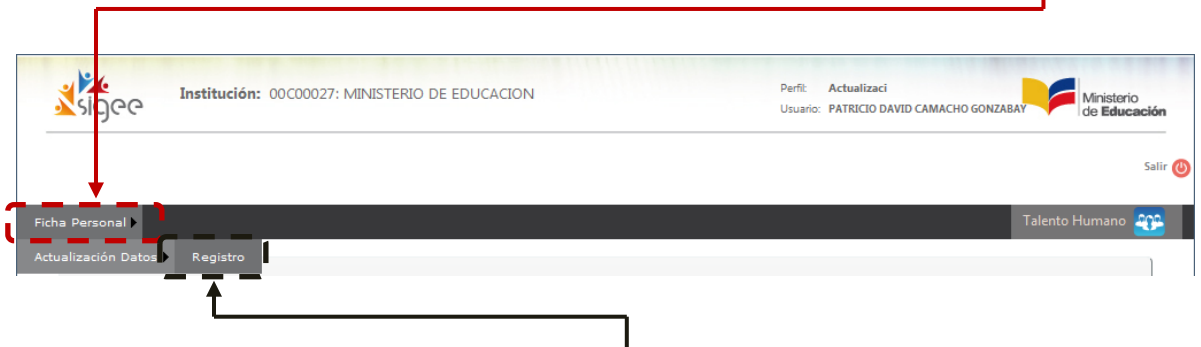

Al desplegarse el sub menú, dé clic en el botón **Registro.**

## **Ficha de Datos Personales**

<span id="page-4-0"></span>Al dar clic en el submenú, se mostrará la ventana de actualización de la Ficha de Datos Personales, la cual tiene dos bloques como Datos Generales y Contacto, en esta ficha deberá actualizar o completar los datos solicitados.

Para descargar el manual de usuario ubíquese en la barra de navegación y de clic en el **botón**.

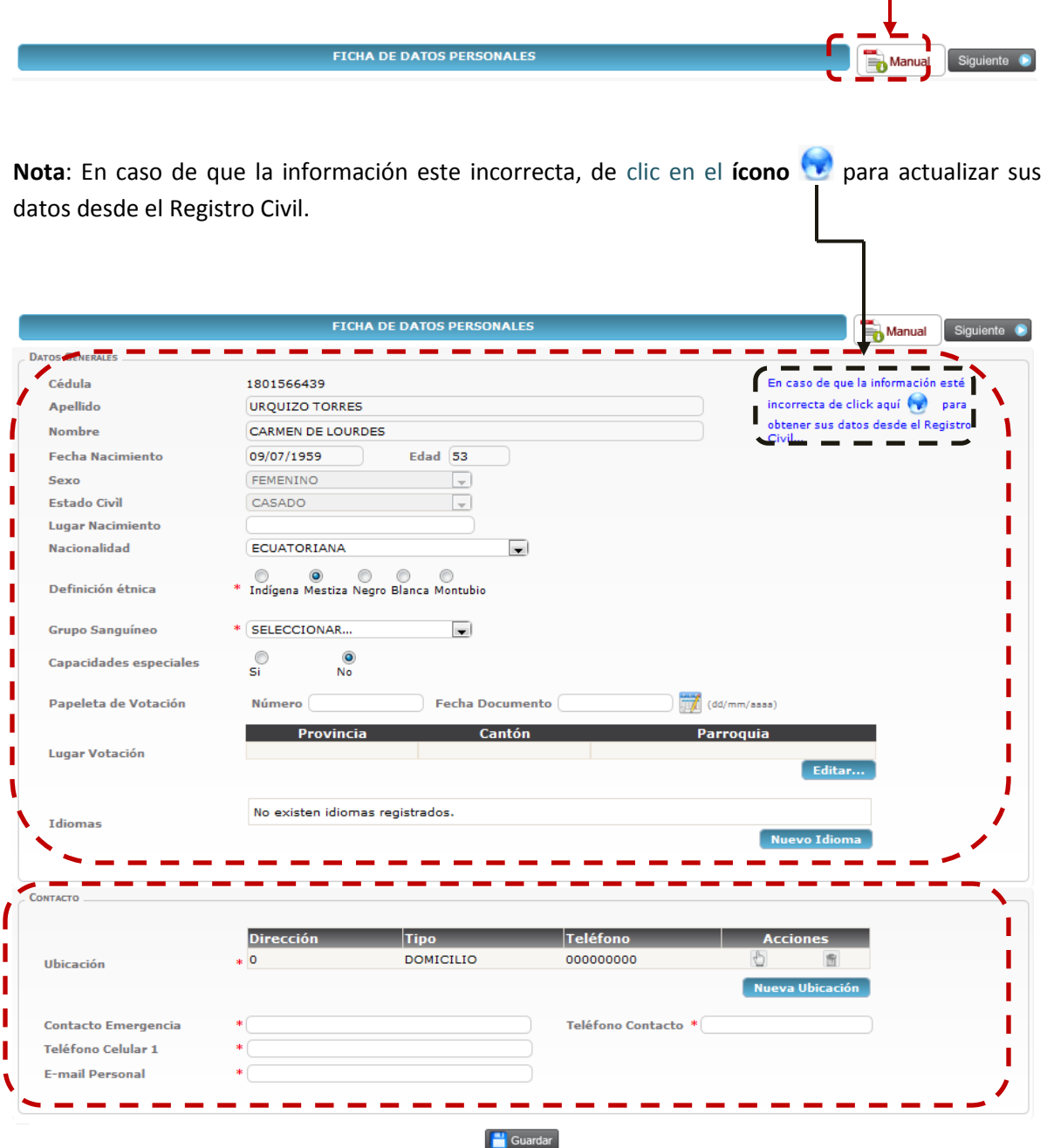

#### *Datos Generales*

En este primer bloque se mostrarán los datos generales, los cuales son llamados desde la base de datos del Registro Civil.

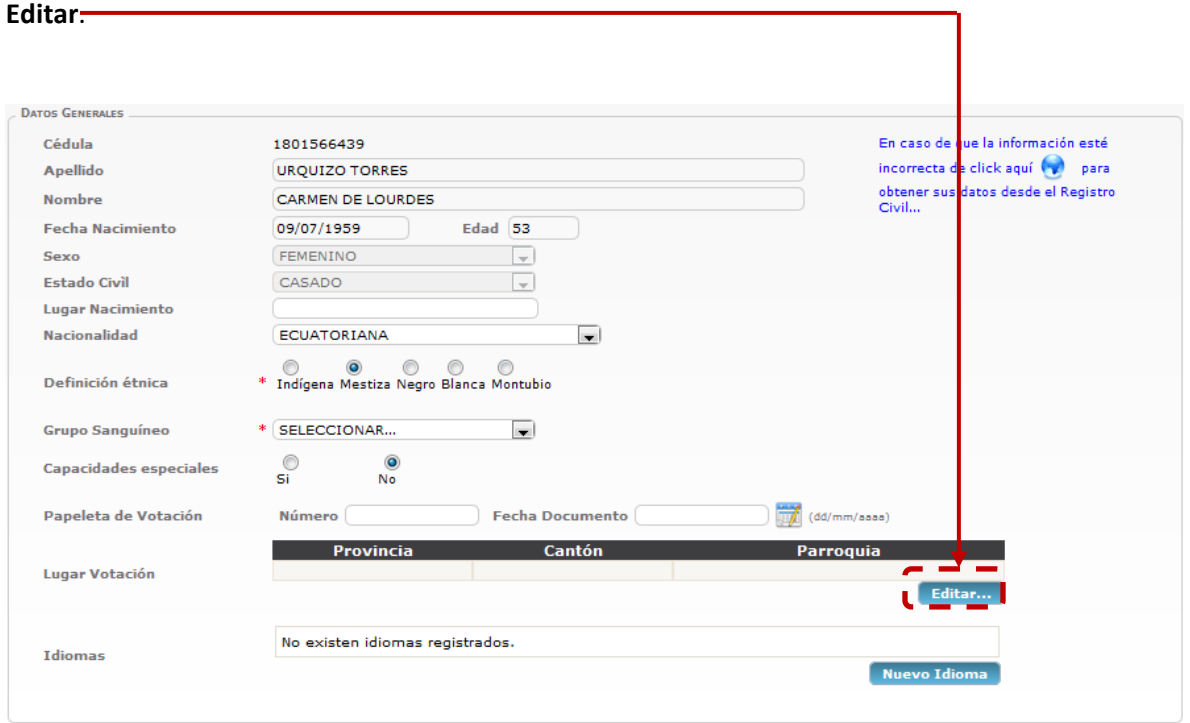

<span id="page-5-0"></span>En este mismo bloque podrá actualizar datos de lugar de votación, para hacerlo de clic en el botón

Al dar clic en editar se mostrará una venta flotante, en donde deberá guardar la ubicación, para hacerlo seleccione **provincia**, **cantón** y **parroquia**, posteriormente de clic en el botón **Aceptar**.

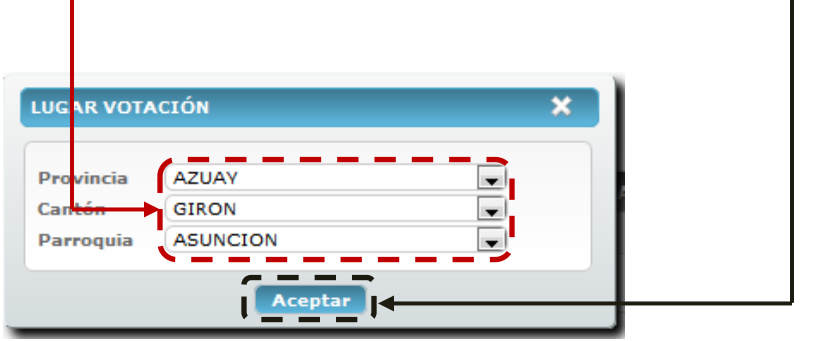

En el mismo bloque también podemos editar o ingresar nuevos registros de idiomas, para hacerlo de clic en el botón **Nuevo Idioma**.

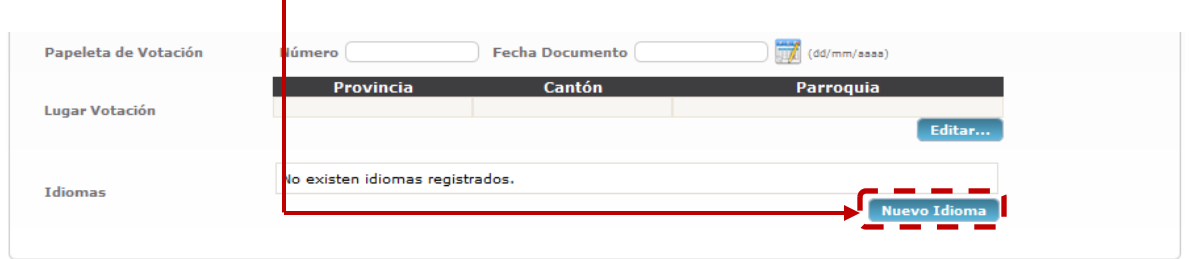

Seguidamente se mostrará una venta flotante, en donde deberá indicar el idioma, para hacerlo seleccione **las opciones**, posteriormente de clic en el botón **Aceptar**.

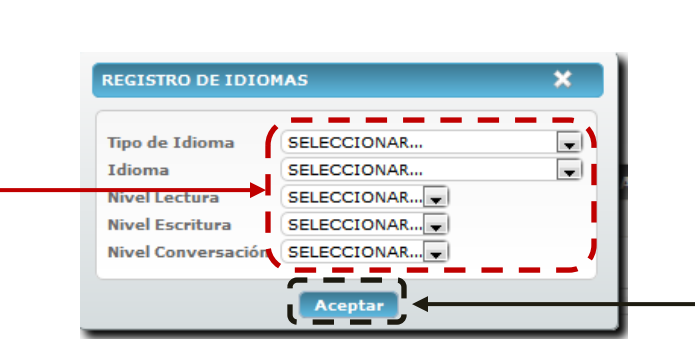

#### *Contacto*

En este segundo bloque podrá actualizar o ingresar direcciones y también contactos, para ingresar un nuevo registro de clic en el botón **Nueva Ubicación**.

<span id="page-6-0"></span>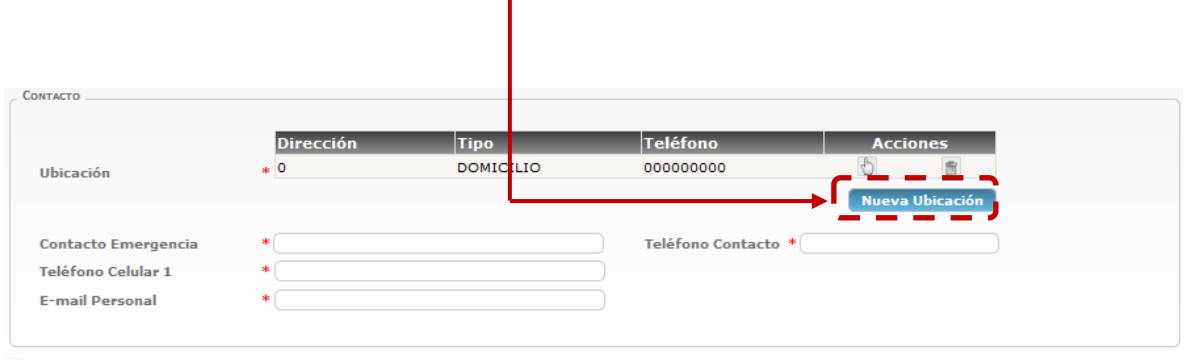

**Cuardar** 

Inmediatamente se mostrará una venta flotante, en donde deberá registrar la dirección, para hacerlo seleccione **las opciones**, posteriormente de clic en el botón **Aceptar**.

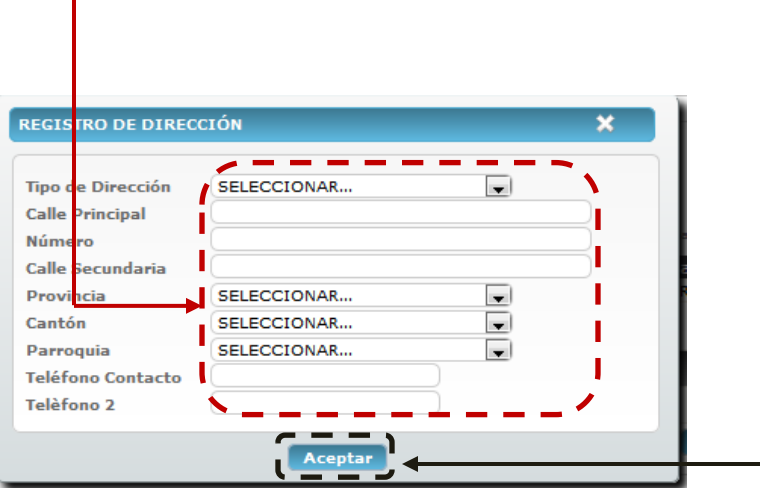

Cuando haya terminado de registrar toda la información solicitada debe proceder a grabarla, para hacerlo de clic en el botón **Guardar**.

ı

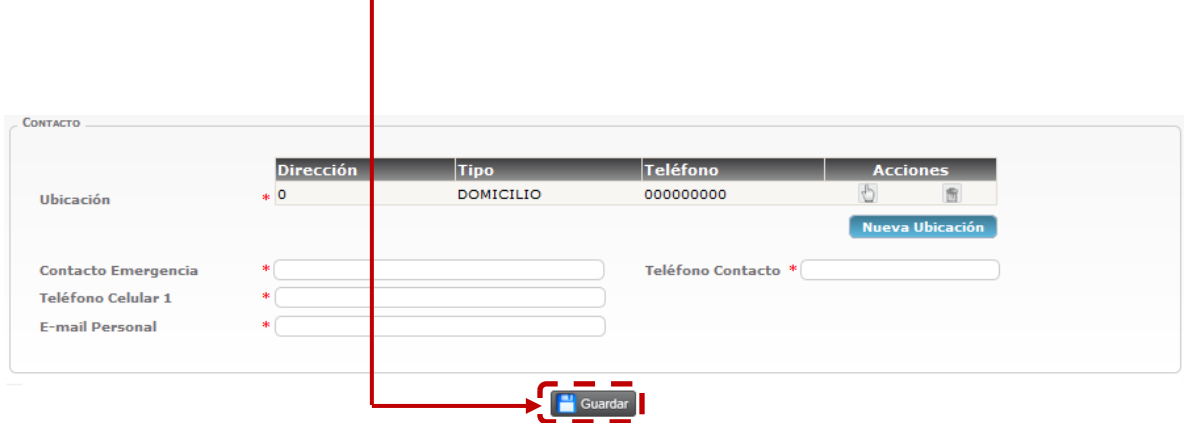

#### **Ficha de Educación**

#### *Educación Formal*

<span id="page-8-1"></span><span id="page-8-0"></span>En esta ficha podrá actualizar o ingresar registros referentes a educación formal, algunos de los datos son llamados directamente desde la base de datos del SENESCYT, para ingresar un nuevo dato de clic en el **icono** .

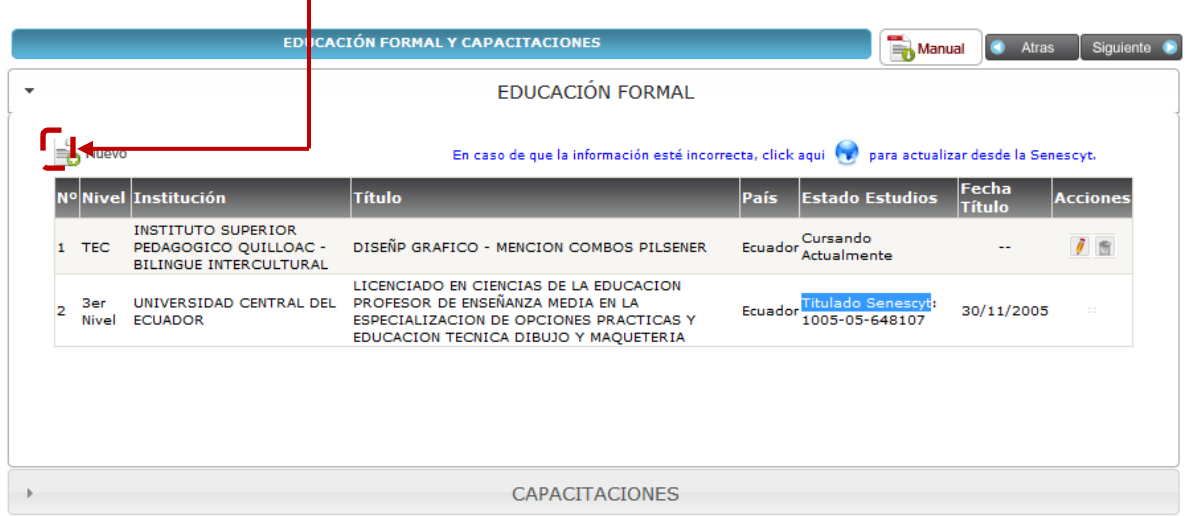

**NOTA:** se mostrarán los títulos que estén registrados en la SENESCYT, en caso de faltar algún título se deberá actualizar estos datos dando clic en el **ícono** .

Se desplegará una ventana flotante en donde podrá ingresar los títulos que posee, según el Nivel de Título se desplegarán diferentes opciones de llenado. Complete toda la información solicitada y cuando haya finalizado de clic en el botón **Guardar**.

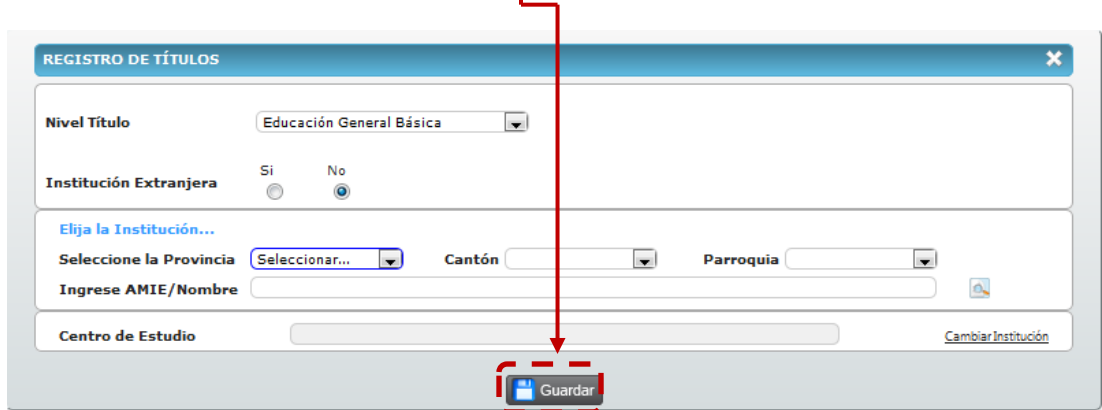

#### *Capacitaciones*

<span id="page-9-0"></span>En la pestaña inferior podrá actualizar o ingresar capacitaciones recibidas, para crear un nuevo registro de clic en el **icono** .

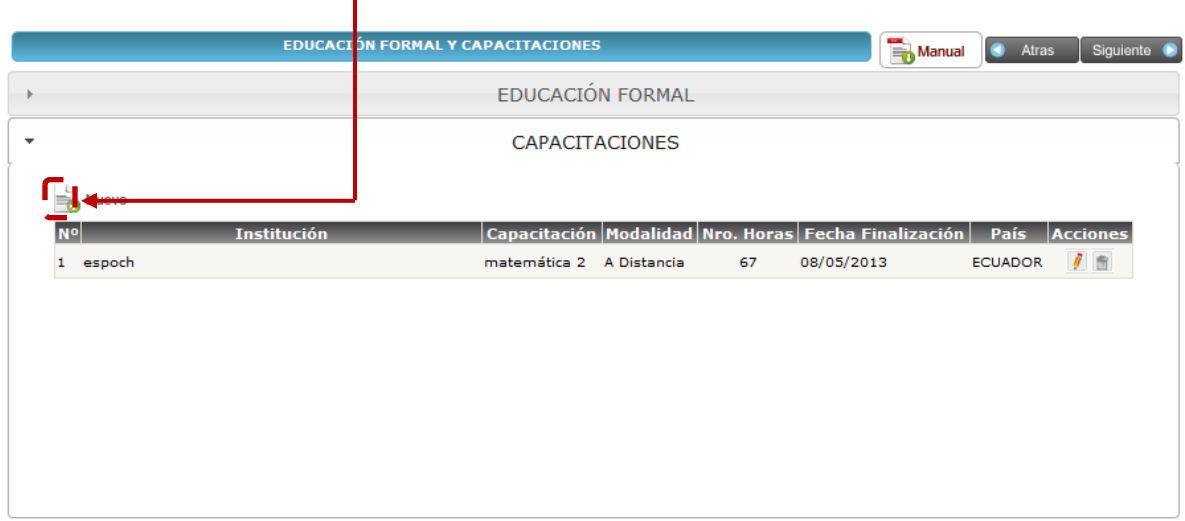

Al mostrarse la ventana flotante deberá ingresar todo la información correspondiente a la capacitación recibida, al terminar de clic en el botón **Guardar**.

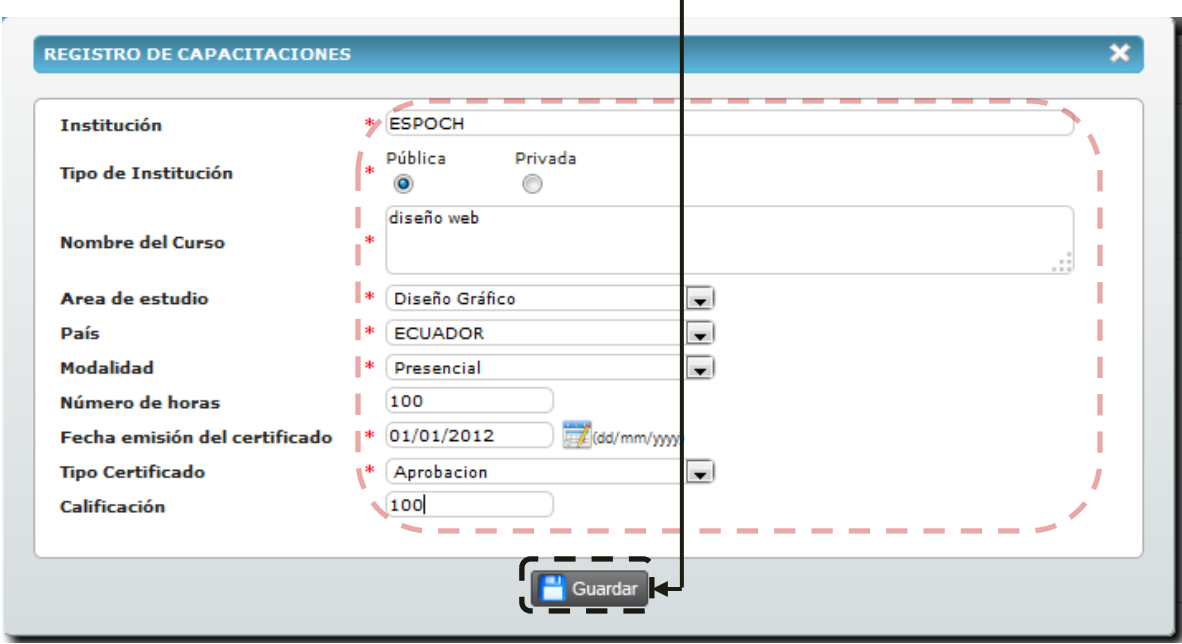

## **Publicaciones y Reconocimientos**

En la presente ficha podrá actualizar o registrar datos de publicaciones realizadas y reconocimientos recibidos, en la primera pestaña podrá ingresar nuevas publicaciones, para

<span id="page-10-0"></span>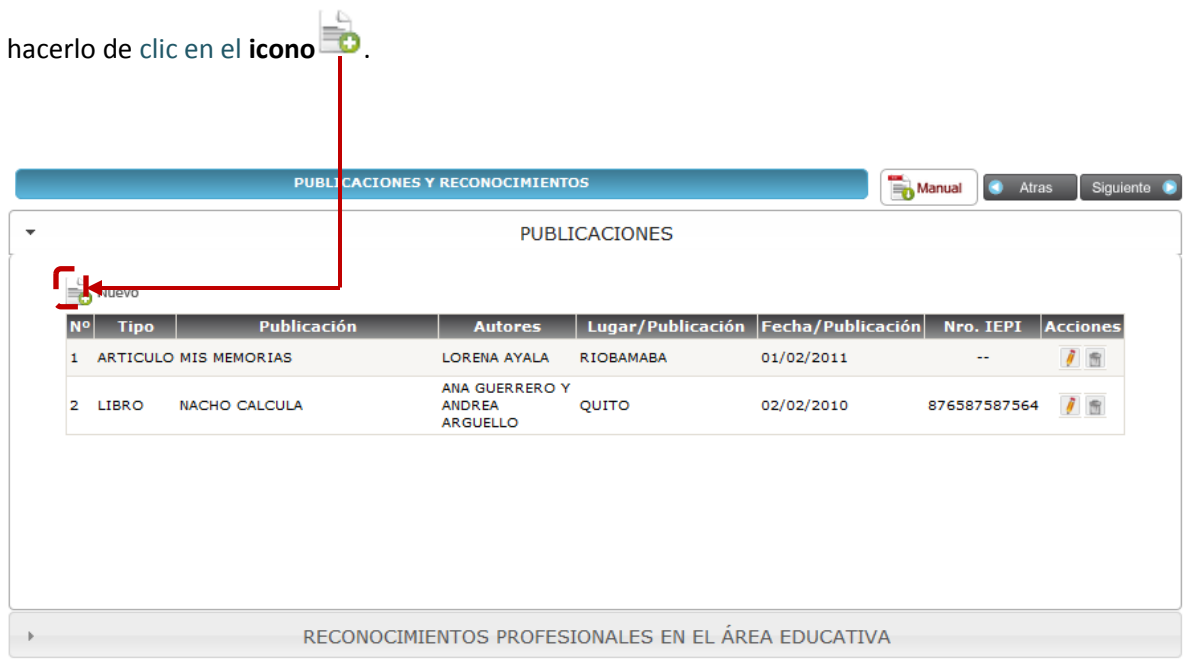

Al mostrarse la ventana flotante deberá llenar la información correspondiente a la obra publicada, al finalizar de clic en el botón **Guardar**.

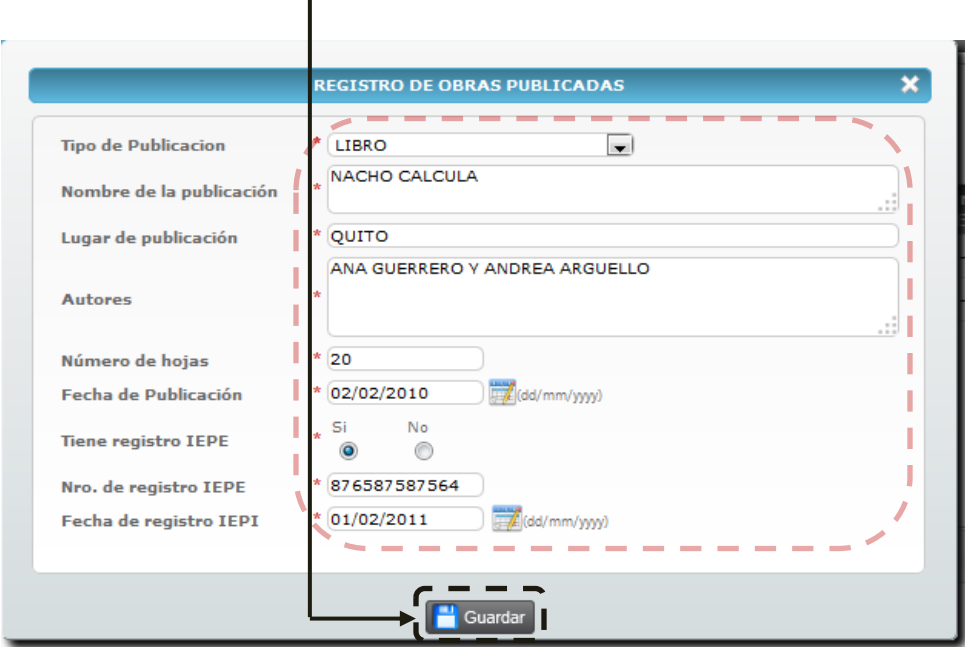

En la segunda podrá actualizar o registrar reconocimientos profesionales recibidos, para ingresar un nuevo registro de clic en el **icono** .

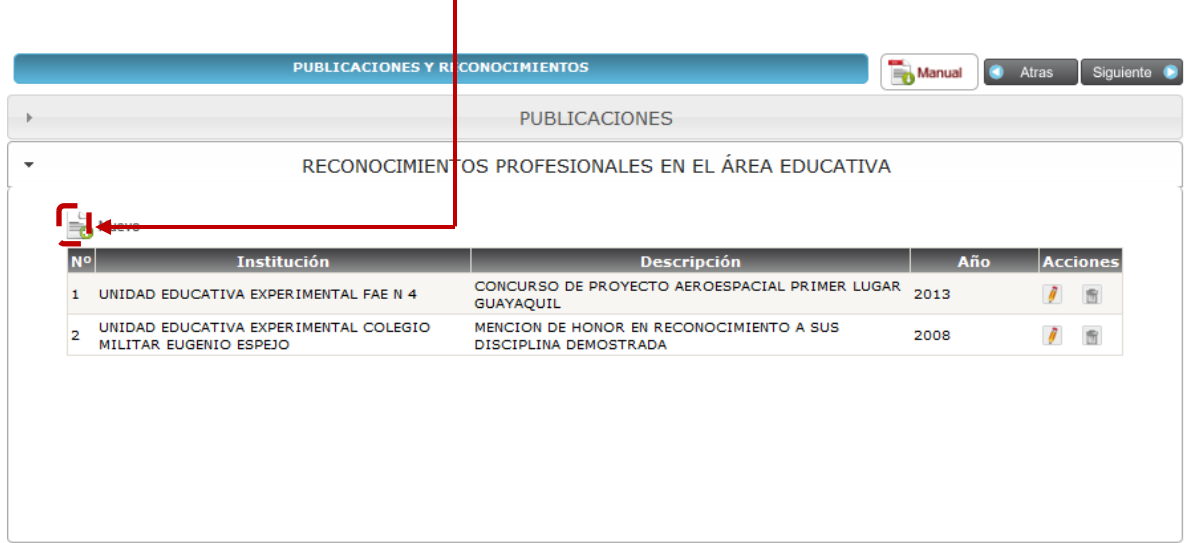

Al dar clic en el icono, se mostrara una ventana flotante en donde debe registrar los datos del reconocimiento profesional, cuando haya terminado de clic en el botón **Guardar**.

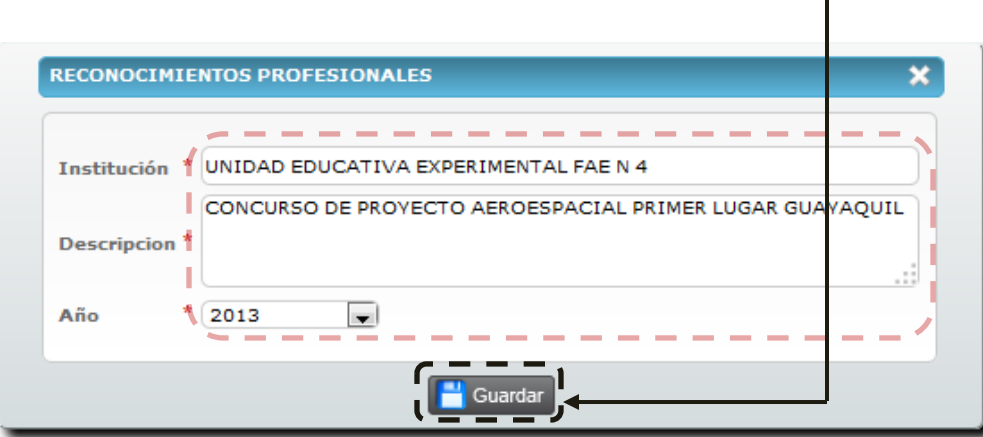

## **Trabajo Actual**

<span id="page-12-0"></span>Este formulario le ayudará a ingresar o actualizar información del trabajo actual, al inicio se mostrarán los datos del docente, para ingresar nuevas materias de clic en el botón **nuevo** .

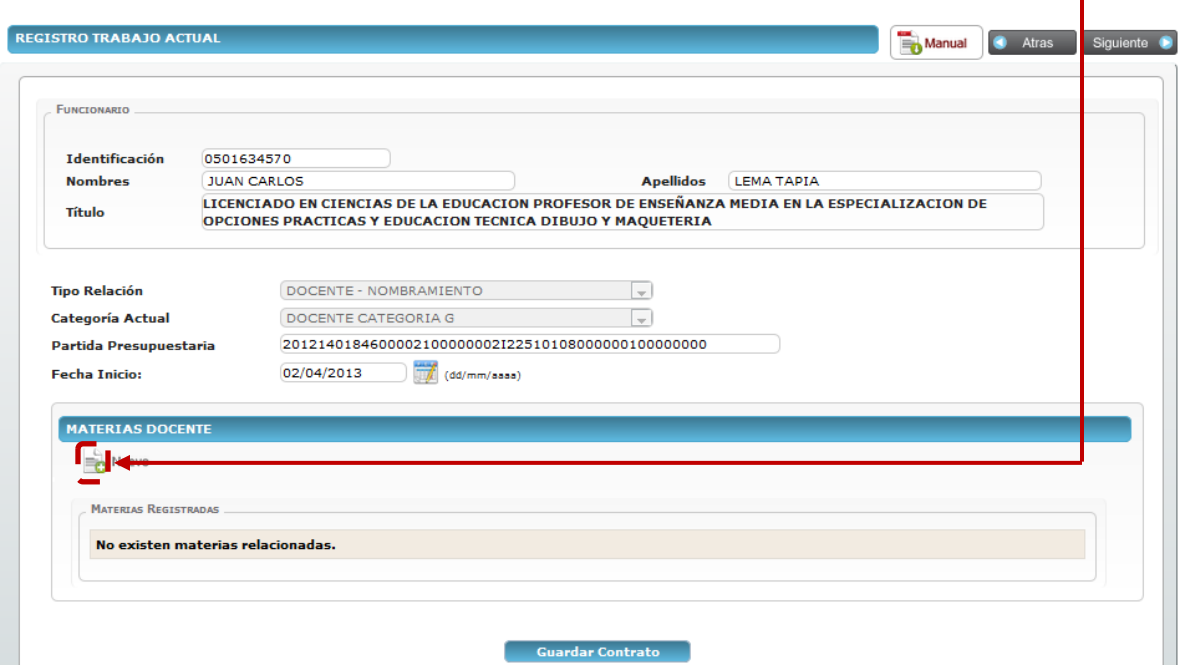

#### *Función Docente/Autoridad*

Posteriormente en la parte inferior se mostrarán las opciones para escoger la función del docente, al mostrarse el listado de clic sobre **Autoridad**.

Ш

<span id="page-12-1"></span>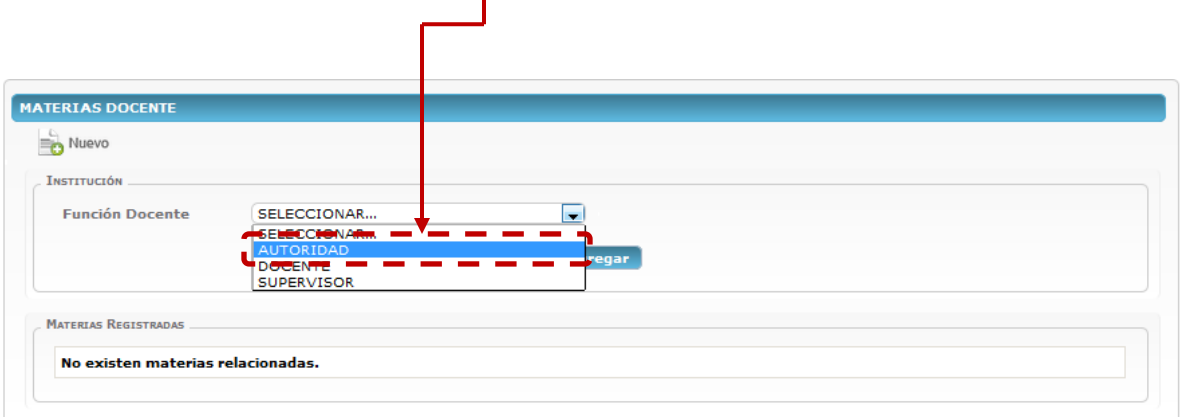

Seguidamente se activarán las opciones para elegir el tipo de autoridad, para seleccionar de clic sobre una de las **opciones**.

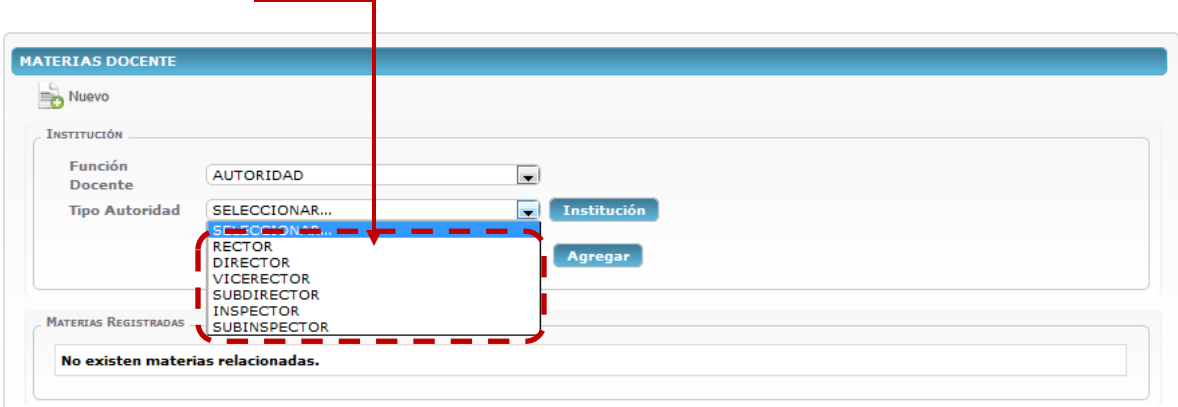

Inmediatamente se visualizará el campo de búsqueda, para localizar la institución debe digitar el código **AMIE** y luego dar clic en el botón **Buscar**.

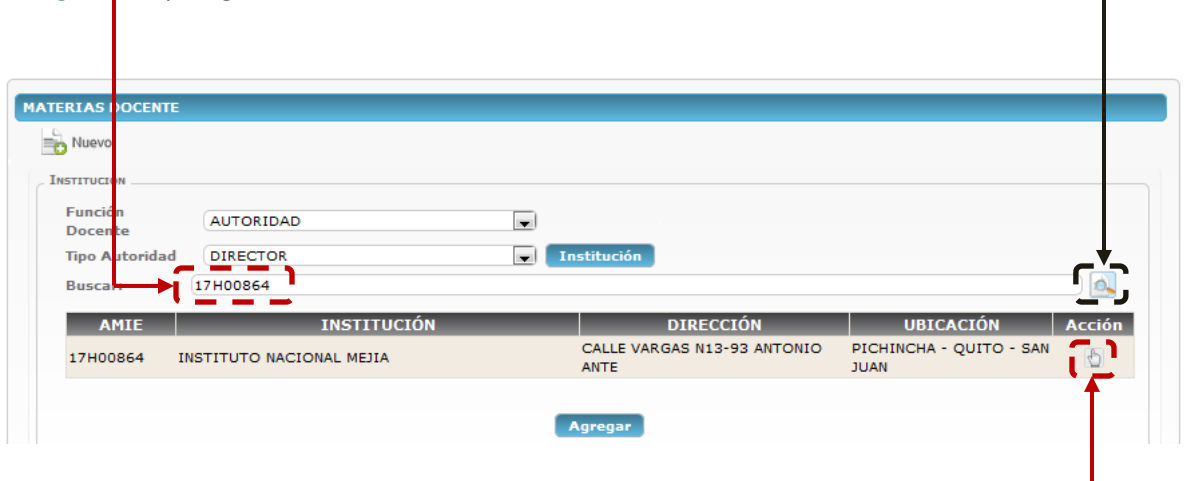

Al mostrarse la institución deberá seleccionarla, para hacerlo de clic en el *icono<sup>b</sup>, esto grabará el* nombre de la institución.

En esta sección del formulario se mostrará el nombre de la institución, para guardar el registro de clic en el botón **Agregar**.

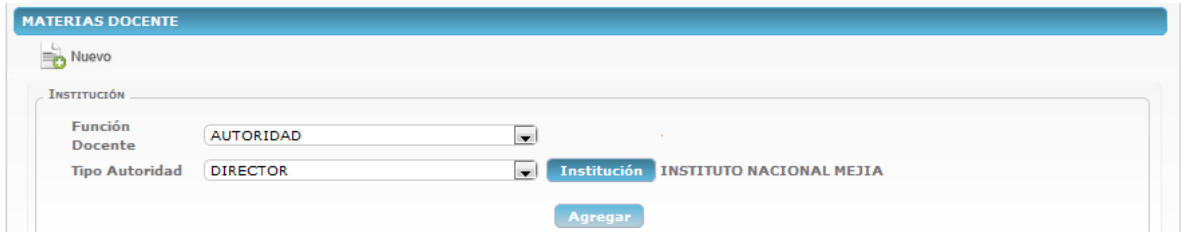

#### *Función Docente/Docente*

En esta opción podrá registrar las materias que imparte como docente, para hacerlo de clic en la función **Docente**.

<span id="page-14-0"></span>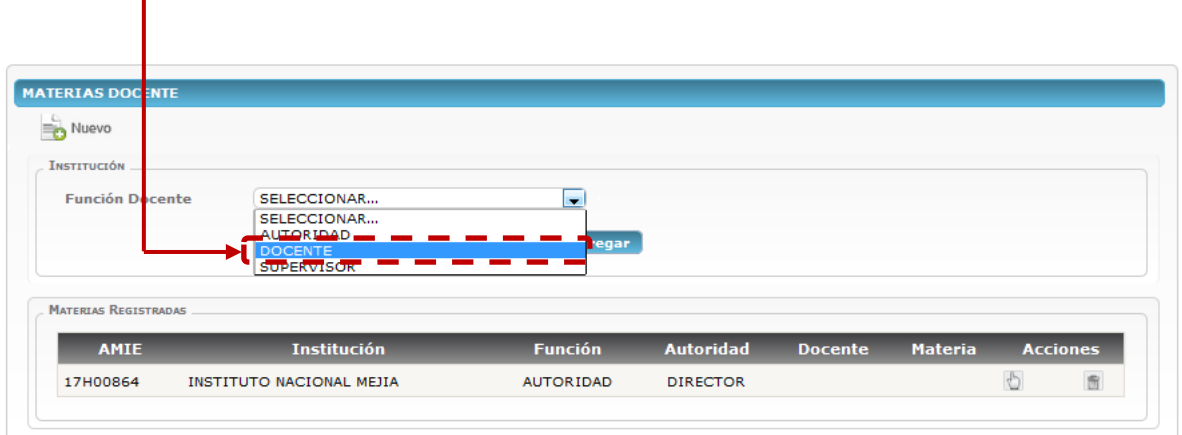

Inmediatamente se visualizará el campo de búsqueda, para localizar la institución debe digitar el código **AMIE** y luego dar clic en el botón **Buscar**.

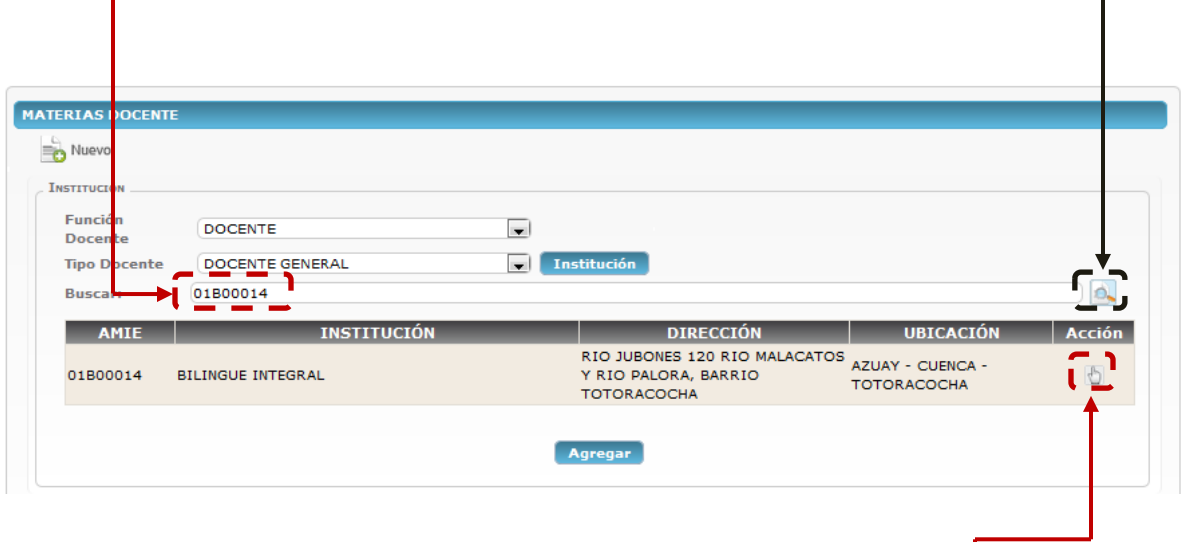

Al mostrarse la institución deberá seleccionarla, para hacerlo de clic en el *icono<sup>b</sup>*, esto grabará el nombre de la institución.

Después de agregar la institución se activará el listado para elegir el nivel de educación, para hacerlo de clic sobre una de las **opciones**.

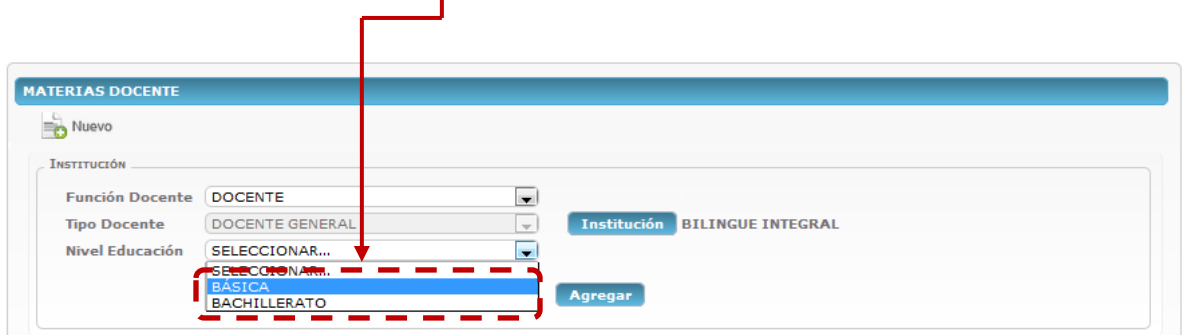

Al elegir el nivel inmediatamente se activará el listado para seleccionar la categoría, para hacerlo de clic sobre una de las **opciones**.

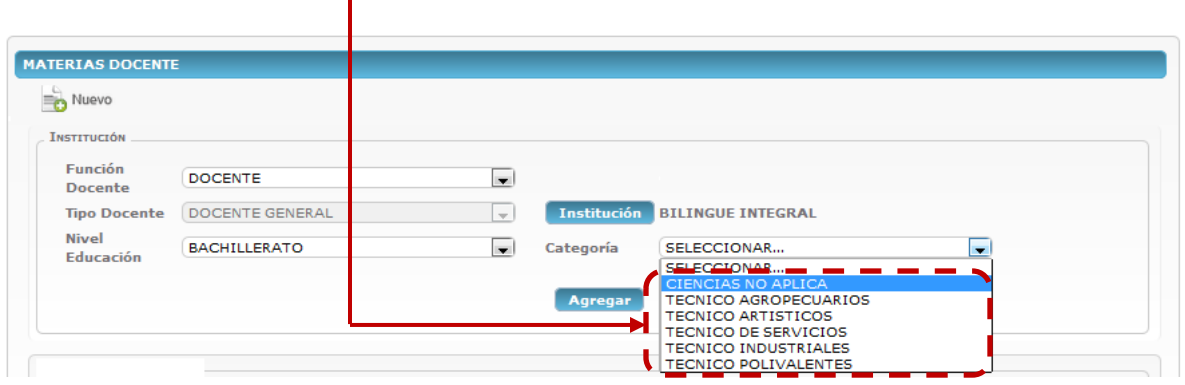

Después de elegir la categoría se mostrará el listado para seleccionar el grado o curso, para seleccionar de clic sobre una de las **opciones**.

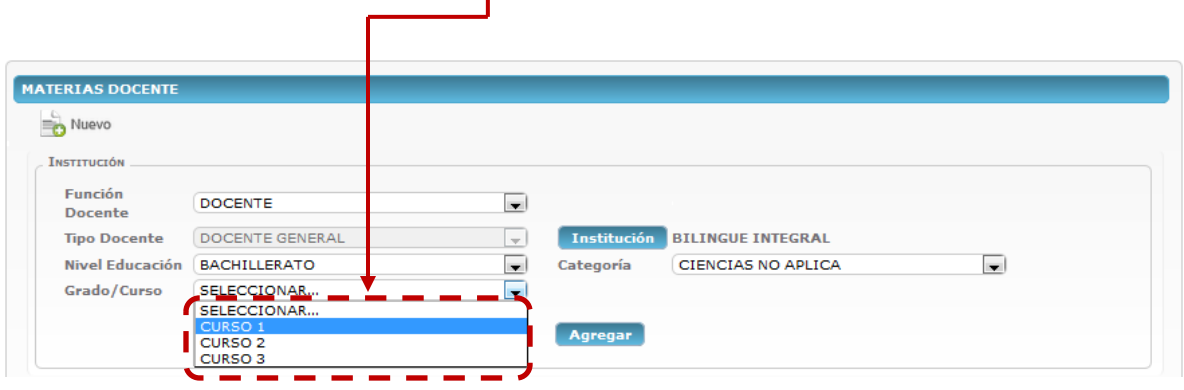

Seguidamente se visualizará el listado para elegir la materia, para seleccionar de clic sobre una de las **opciones**.

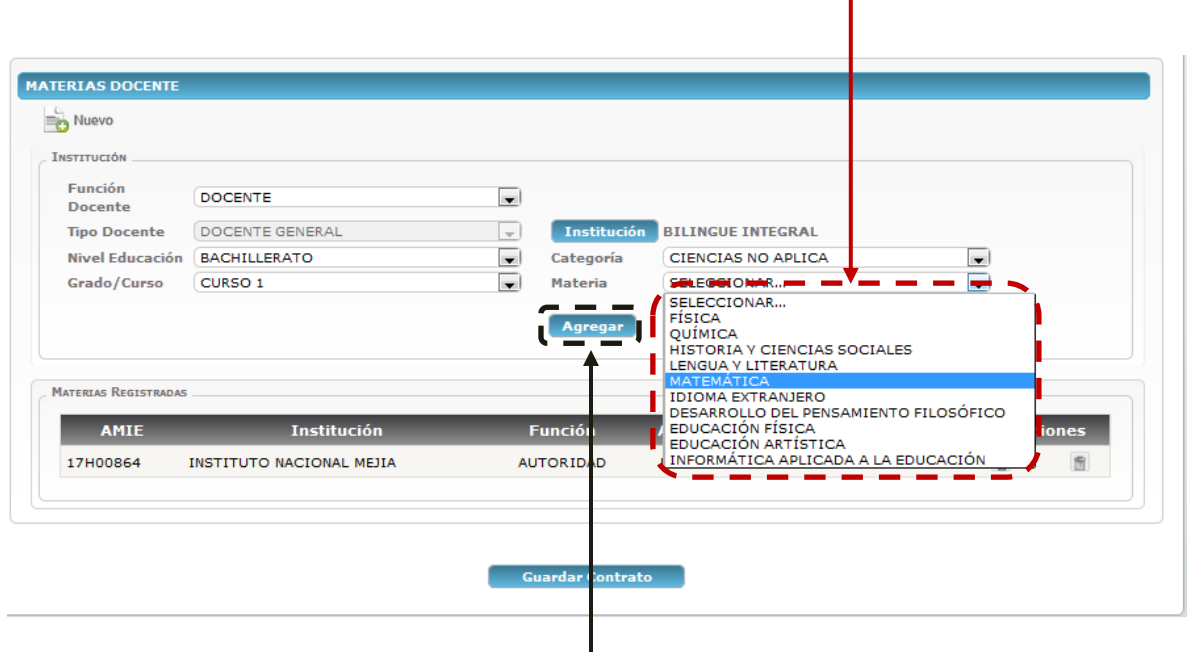

Cuando haya finalizado de clic en el botón **Agregar**, esto grabará todos los registros seleccionados.

Posteriormente se visualizará la materia que haya ingresado, para terminar con esta ficha de clic en el botón **Guardar Contrato**.

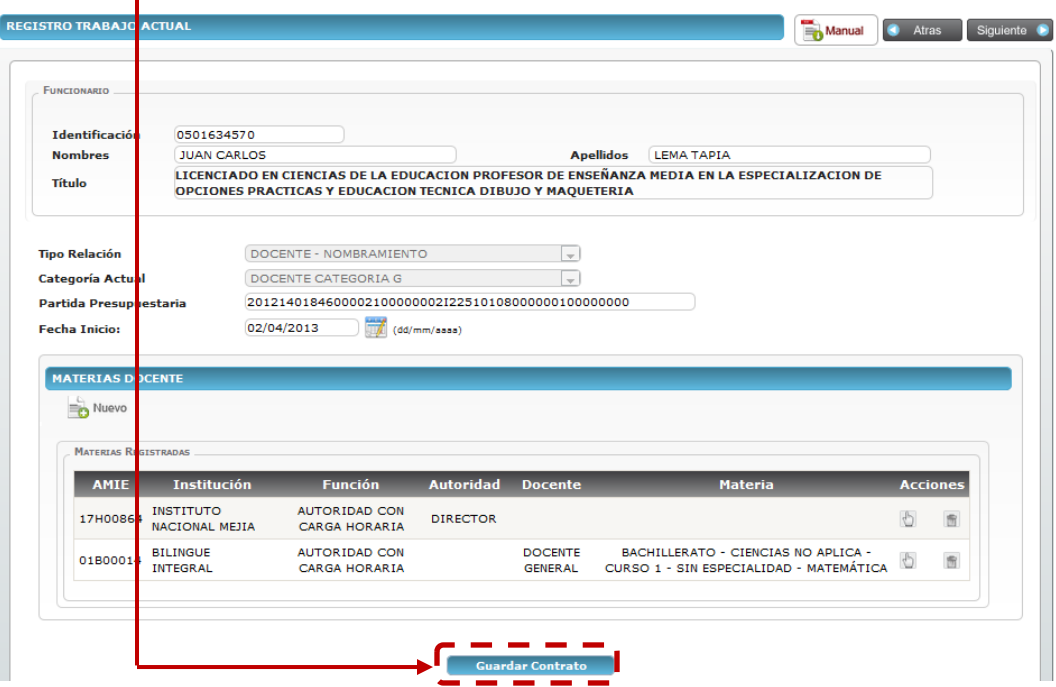

#### **Historia Laboral**

En este formulario podrá ingresar o actualizar los datos de historia laboral, para hacerlo de clic en

<span id="page-17-0"></span>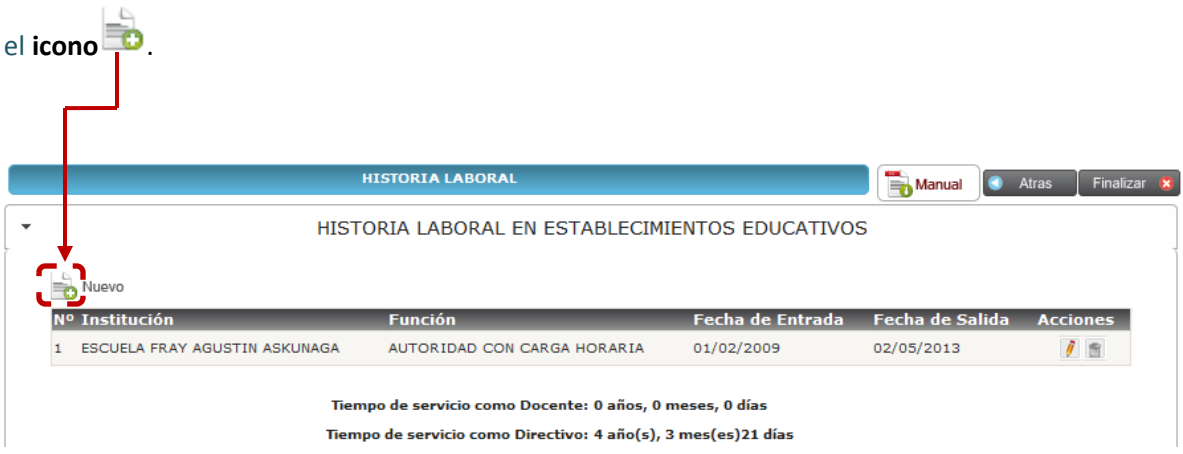

Al desplegarse la ventana flotante debe proceder a llena la información solicitada, cuando haya finalizado de clic en el botón **Guardar**.

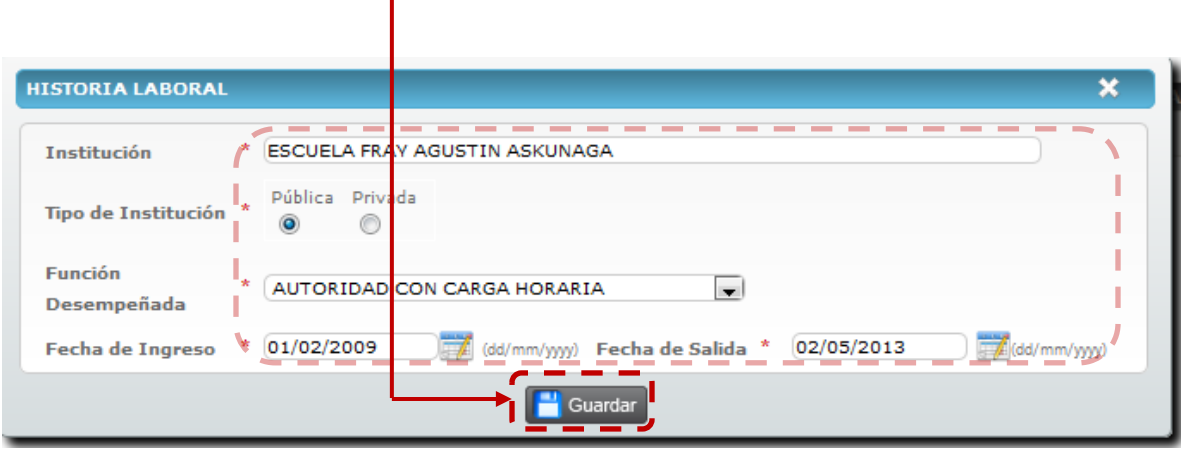

**NOTA:** en el formulario de historia laboral no podrá ingresar registros con fechas simultáneas, de darse el caso ingrese el registro que represente mayor tiempo laboral.